## Inkjet Direct Quick Start Guide - Mitsubishi Clear Film 180 (High Resolution)

Inkjet Direct is a Harlequin RIP plug-in which controls the Epson Stylus Pro to output Mitsubishi film. You'll likely need a UV blocking ink. More information is contained in our <u>Inkjet Direct User Guide</u>. A Xitron RIP is capable of driving all of the devices in a print shop with one centralized workflow.

This guide will help you to output your first separation. Note: This system does not use standard Epson inks. For more information on the specific ink used to derive the calibration numbers in this quick start guide, please see the User Guide or contact your Xitron dealer.

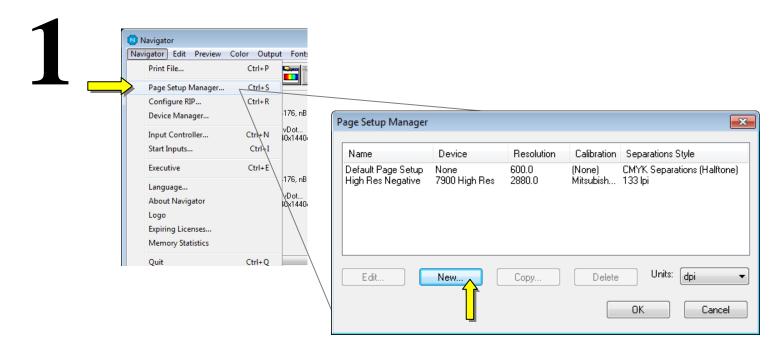

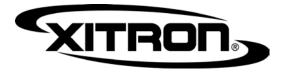

Xitron Inkjet Direct plugin configuration - 7900 High Res - - X Edit Page Setup: "High Res Negat Media Plotter Output Device Resolution Epson 7900 X offset (inches): Y offset (inches): Device: 7900 High Res Units: 0.0000 0.0000 **=** Configure device.. 2880.0 x 2880.0 dpi Platen Gap Media ID: Inkset 142 ProofReady: Override resolu in job Photo black + Light black Media thickness (x 0.1mm): Paper tray Separations, Screening & Color **Processing** Roll UMD Optimization: None 133 lpi Bi-directional Auto cut Color: (No Color Management) Vacuum Exposure: ✓ Use default vacuum Trapping Enable Feature Method: (None) Crop Marks 1 Max Effects Calibration & Dot Gain Imaging Negative Calibration: Mitsubishi Film Secondary channel color: Primary channel color: Mirrorprint Tone Curves: Green (None) None Control strip Intended Press: (None) Rotate: 0 (None) Ink coverage limit: Ink coverage limit: Actual Press: 🔣 Trim page Limit to 50% Unlimited Scaling Cassette & Page Cassette: Vertical: 100.00 Page layout.. Cancel OK 100.00 Horizontal: % Imposition. (None) Edit uncalibrated target for 7900 High Res × PDF Options... Options.. XPS Options.. OΚ Cancel Warning Criteria Page Layout × Resolution: Device Width [DW]: 24.00 Dot shape: Device Length [DL]: 60.00 Screen freq: Media Size: ROLL Media (24In) ■ Use for Pos & Neg. Exposure: LM Media Width [MW]: 24.00 Channel: Gray Name: Film width 0.00 Media Length [ML]: Add... Сору.. Delete Measurements as: Negative % Dot Negative media 0.00 Top Margin [TM]: Position adjustments Force solid colors Center page on Media Width Bottom Margin [BM]: -11.69 2.0 4.0 6.0 8.0 10.0 15.0 20.0 30.0 40.0 45.0 50.0 0.0 Center page on Media Length 0.00 0.30 0.60 0.90 1.21 1.51 2.26 4.84 10.06 17.21 21.02 25.01 Left Margin [LM]: 7.87 100.0 55.0 60.0 70.0 80.0 85.0 90.0 92.0 94.0 96.0 98.0 Right Margin [RM]: 7.87 28.99 32.99 41.72 56.40 65.70 74.91 78.51 82.52 87.25 92.50 100.00 A4 Page size: Good Mitsubishi film Select units: inches Page width: 8.27 inches calibration numbers ΟK Page height: 11.69 Cancel Smooth Extrapolate Clear Reset Import OK Cancel

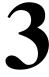

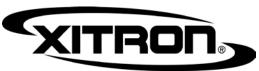

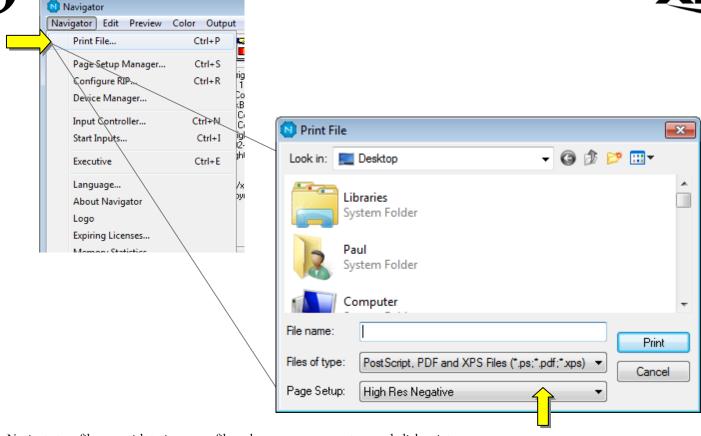

Navigate to a file you wish to image on film, choose your page setup, and click print.

Now perhaps you would like to set up hot folders or Navigator Workflow to automate the submission of jobs to the correct page setup or page setups. Please see the appropriate manual in our <u>documentation library</u> or contact Xitron support at xitronhelp@xitron.com.